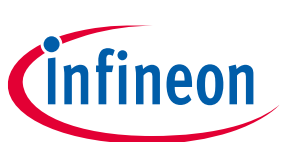

# **ModusToolbox™ tools package quick start guide**

ModusToolbox™ tools package version 3.2.0

[A newer version of this document may be available on the web here.](https://www.infineon.com/ModusToolboxQSG)

### **About this document**

#### **Scope and purpose**

ModusToolbox™ software is a set of tools that support device configuration and application development. These tools enable you to integrate our devices into your existing development methodology. This guide helps you get started using the various tools included with the ModusToolbox™ tools package by providing a quick introduction to creating and building an application.

#### **Document conventions**

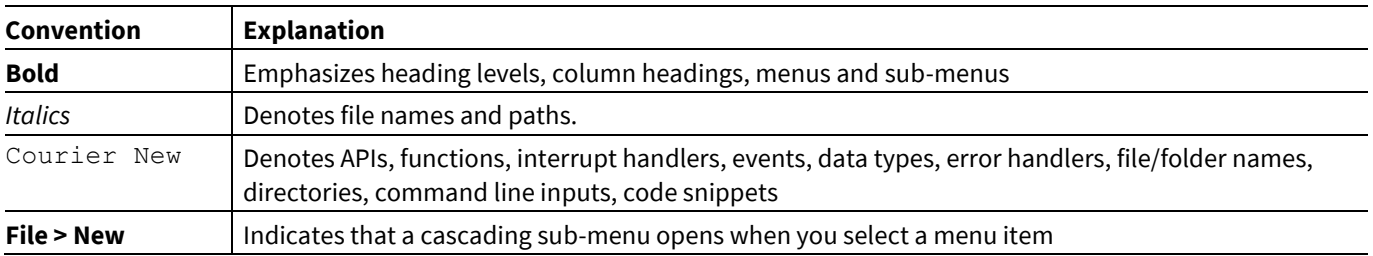

#### **Reference documents**

Refer to the following documents for more information as needed:

- [Tools Package installation guide](http://www.infineon.com/ModusToolboxInstallGuide) This provides information and instructions about installing the tools package on Windows, Linux, and macOS.
- [Dashboard user guide](https://www.infineon.com/ModusToolboxDashboard) This provides specific information about the Dashboard.
- [Project Creator guide](https://www.infineon.com/ModusToolboxProjectCreator) This provides specific information about the Project Creator tool.
- [Device Configurator guide](https://www.infineon.com/ModusToolboxDeviceConfig) This provides specific information about the Device Configurator.

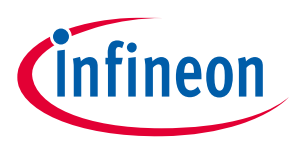

#### **Install software and launch Dashboard**

## **1 Install software and launch Dashboard**

Refer to the instructions in the [ModusToolbox™ tools package installation guide](https://www.infineon.com/ModusToolboxInstallguide) for how to download and install ModusToolbox™ software. The Dashboard provides links to various sources of documentation and training materials. It also contains starting points such as: creating a new application, creating/editing a BSP, and installing or launching the [ModusToolbox™](https://www.infineon.com/ModusToolboxDashboard) Setup program. For more details, refer to the ModusToolbox™ [Dashboard user guide.](https://www.infineon.com/ModusToolboxDashboard) After installation, you can launch the Dashboard to create a new application for the IDE of your choice, such as VS Code, IAR, Eclipse or µVision. You can also access documentation and training material.

- The **Learn** panel provides several useful links to ModusToolbox™ community support, video tutorials, training materials, and documentation.
- The **Create** panel provides access to the Project Creator and BSP Assistant tools, as well as user guides for each IDE and tool.
- The **Install** panel provides a link to install and use the ModusToolbox™ Setup program.

To create a new application, select the IDE of your choosing from the drop-down menu under the **Create** tab. Then, click the icon or link to begin the process.

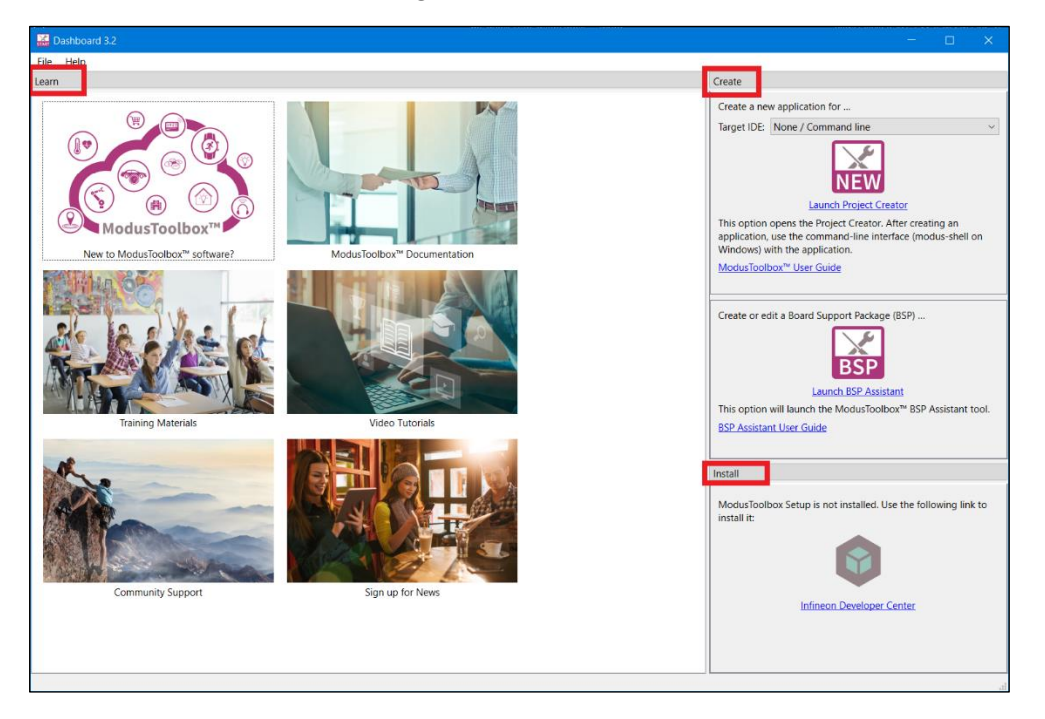

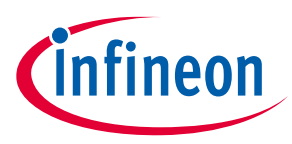

**Create new application**

## **2 Create new application**

No matter which IDE you intend to use, you start by creating a ModusToolbox™ application with the Project Creator tool. Creating an application includes several steps, as follows:

### **2.1 Step 1: Open Project Creator**

You can open Project Creator using the Dashboard as shown in the previous section. However, you can also open the Project Creator using the tool's executable as applicable for your operating system.

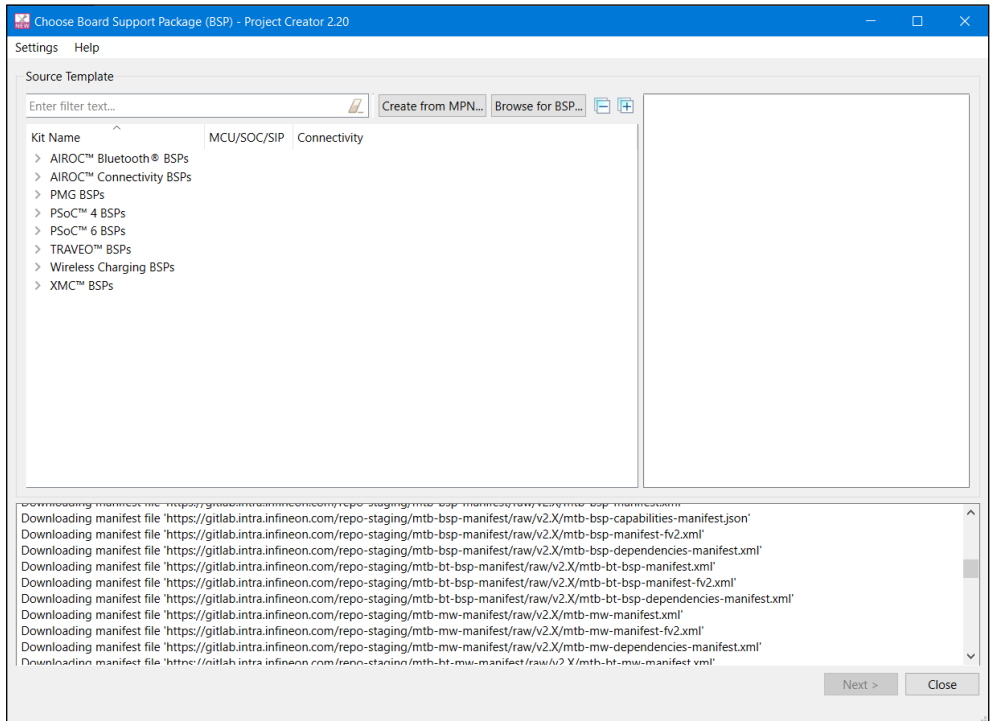

Refer to the **Project Creator user guide** for more information.

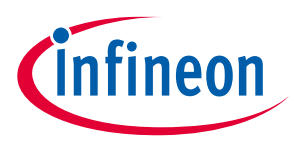

**Create new application**

### **2.2 Step 2: Choose Board Support Package (BSP)**

When the Project Creator tool opens, expand one of the BSP categories under **Kit Name** and select an appropriate kit; see the description for it on the right. For this example, select the **CY8CKIT-062-WIFI-BT** kit. The following image is an example; the precise list of boards available in this version will reflect the platforms available for development.

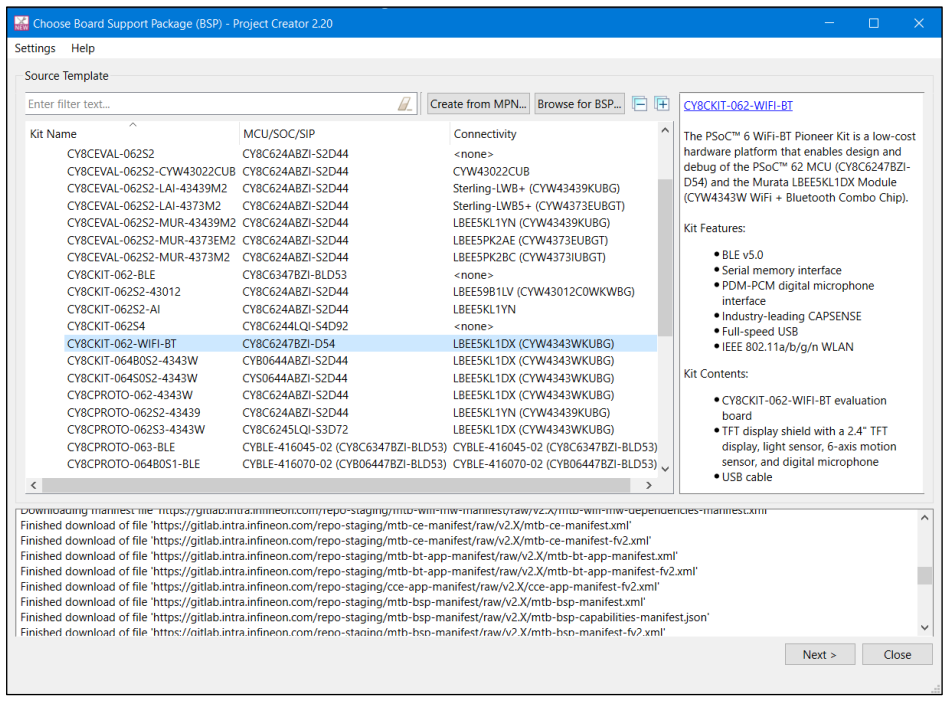

*Note: You can create your own BSP using the Create from MPN feature, or add a BSP using the Browse for BSP feature.*

### **2.3 Step 3: Select application**

Click **Next >** to display the "Select Application" page. This page displays the Template Applications available for the selected BSP, organized by categories.

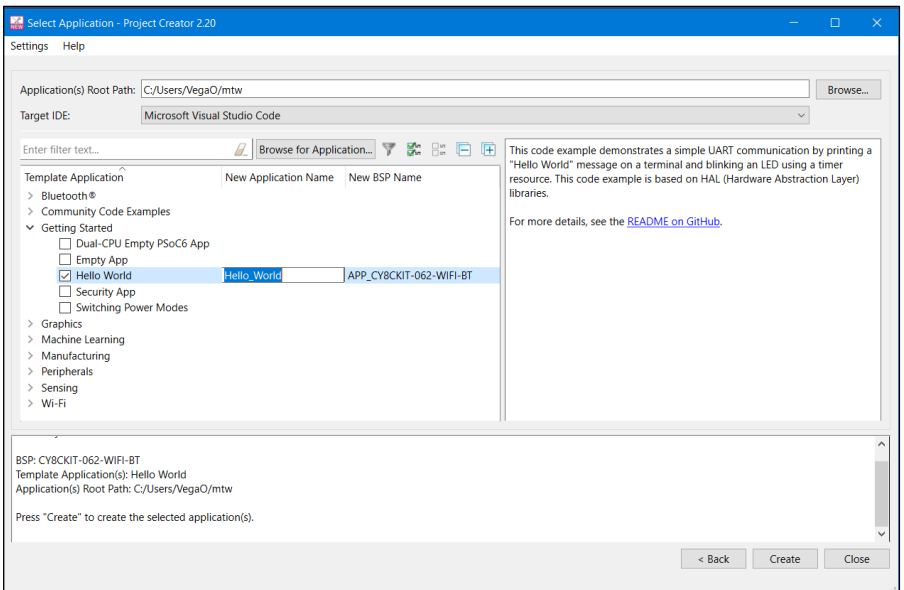

## **ModusToolbox™ tools package quick start guide**

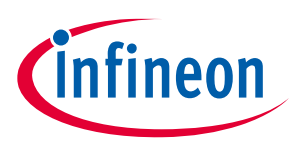

#### **Create new application**

Use the **Application Root Path** field to select the location for your application.

Use the **Target IDE** drop-down to select your chosen IDE from the drop-down menu, in this case the example IDE selected is VS Code.

*Note: If you used the Dashboard to open the Project Creator tool, Target IDE will already be selected.*

For this example, expand **Getting Started** and select **Hello World** from the list. This example uses the PSoC™ 6 MCU to blink an LED.

*Note: The actual application names available might vary.*

Type a name for your application and/or BSP or leave the default names. Do not use spaces. Also, do not use common illegal characters, such as:

\* . " ' / \ [ ] : ; | = ,

### **2.4 Step 4: Create application**

Click **Create** to start the process of creating a ModusToolbox™ application, and the GUI will display various messages showing the progress. When the process completes, the tool will display a message stating that the application was created.

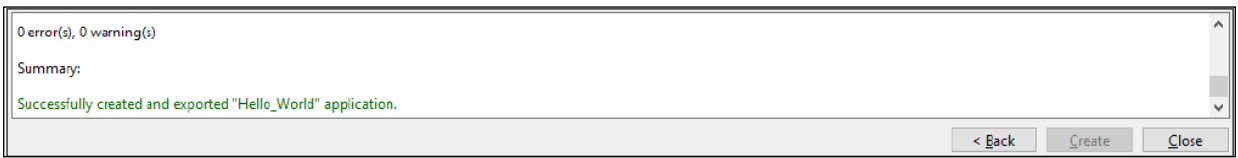

To close the tool, click the **Close** button or the **X** button at the top-right of the GUI and confirm.

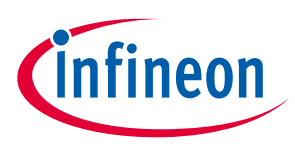

#### **Add/modify application code**

## <span id="page-5-0"></span>**3 Add/modify application code**

After creating the application, open it in your desired IDE or command line. For more details about each option, refer to the following user guides:

- [Eclipse user guide](https://www.infineon.com/MTBEclipseIDEUserguide)
- VS Code [user guide](https://www.infineon.com/MTBVSCodeUserGuide)
- **IAR** [user guide](https://www.infineon.com/MTBIARUserGuide)
- [uVision user guide](https://www.infineon.com/MTBuVisionUserGuide)
- ModusToolbox<sup>™</sup> [tools package user guide](https://www.infineon.com/ModusToolboxUserguide) (for details on command line)

Code example applications work as they are, and there is no need to add or modify code in order to build or program them. However, if you want to update and change the application to do something else, open the appropriate file in your preferred code editor.

For VS Code as an example, double-click the *main.c* file to open it.

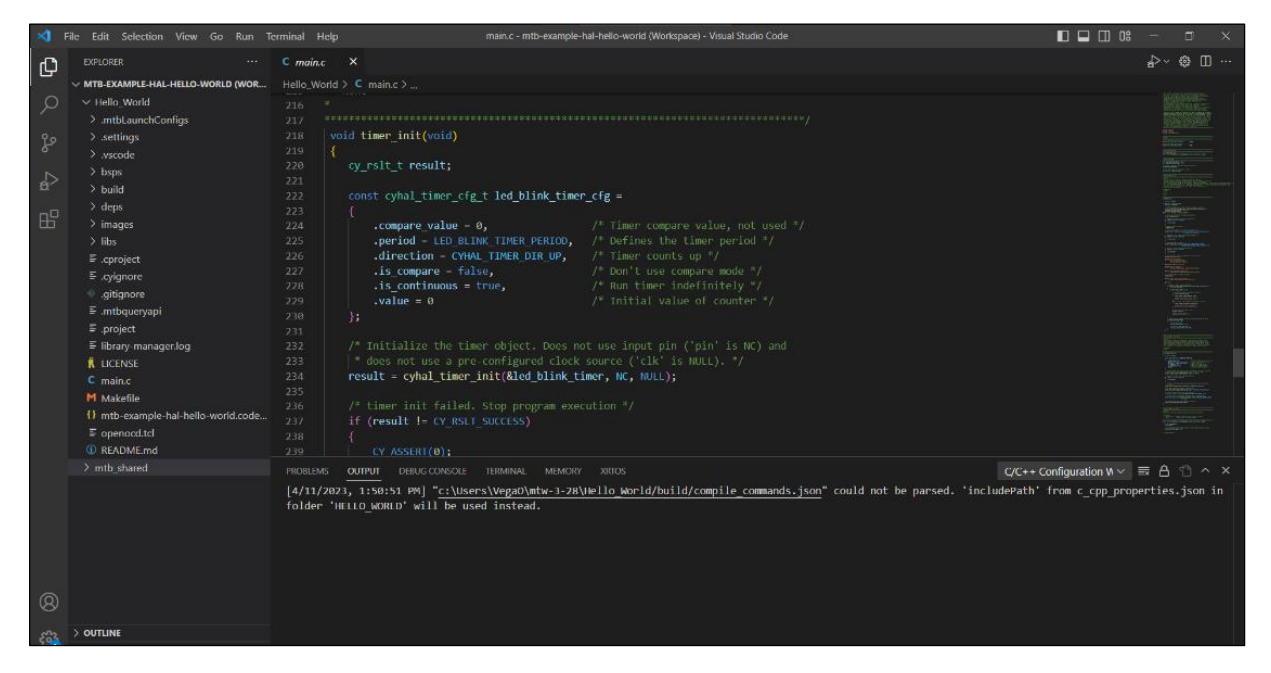

*Note: As you type into the file, changes will be shown. The file icon will also indicate that there are unsaved changes.*

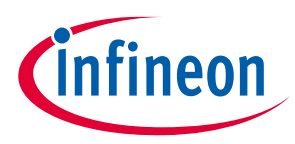

**Using the Device Configurator**

## **4 Using the Device Configurator**

The Device Configurator provides access to the BSP resources and settings. Each enabled resource contains one or more links to the related API documentation. There are also buttons to open other BSP configurators for CAPSENSE™, QSPI, Smart I/O, etc. For more information, refer to the [Device Configurator guide,](https://www.infineon.com/ModusToolboxDeviceConfig) which is also available by selecting **View Help** from the tool's **Help** menu.

To view peripherals, pins, clocks, etc., open the Device Configurator from the command line using the following command:

make device-configurator

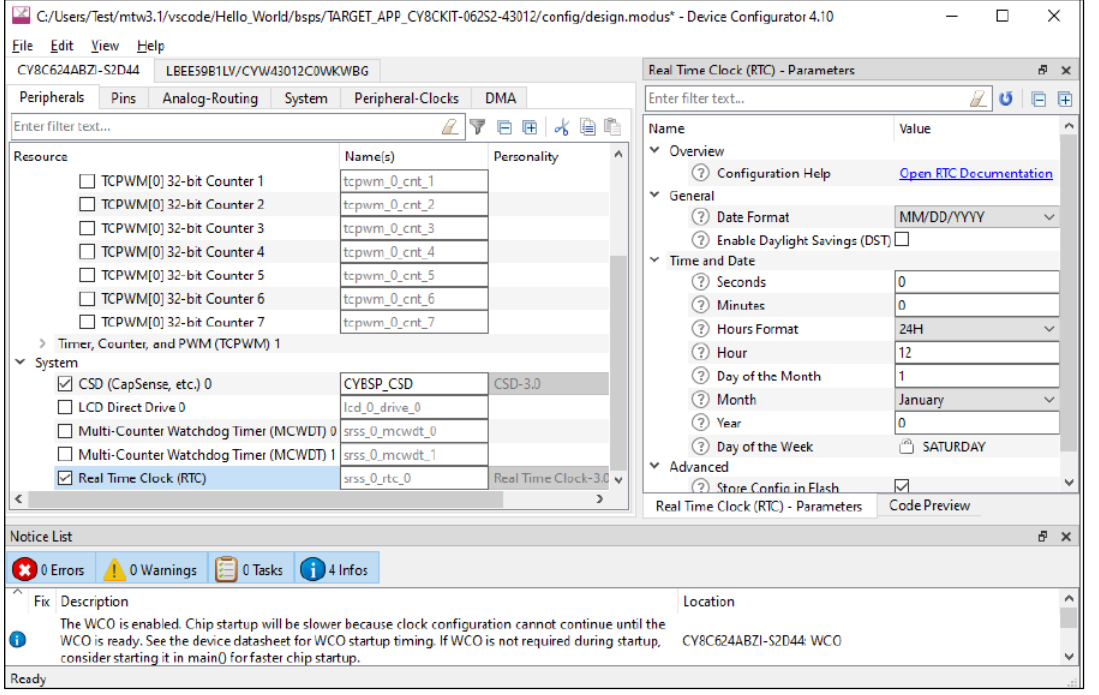

*Note: The Device Configurator cannot be used to open Library Configurators, such as Bluetooth®.* 

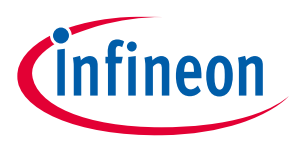

**Build, program, and debug**

## **5 Build, program, and debug**

Building the application is not specifically required, because building is generally performed as part of the programming and debugging processes. However, if you are running your chosen IDE without any hardware attached, you may wish to build your application to ensure all the code is correct. Each IDE has different ways to do this, but using the command line as an example, enter the following:

make build

Build information will display in the Terminal.

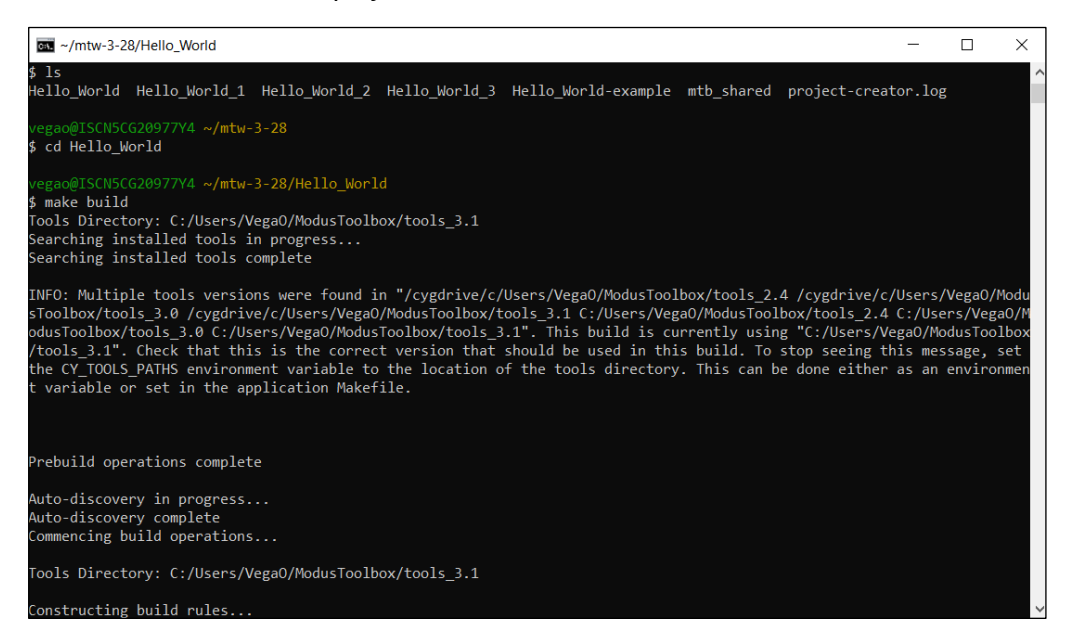

For programming and debugging, each IDE has specific steps for the various development kits and starter applications. Refer to the applicable user guide shown in the [Add/modify application code](#page-5-0) section of this document.

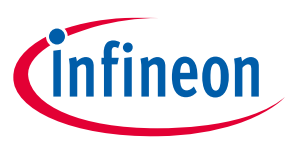

### **Build, program, and debug**

## **Revision history**

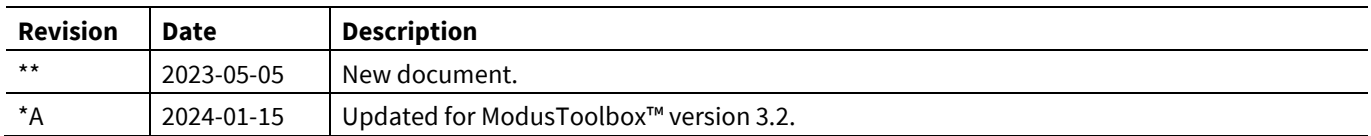

#### **Trademarks**

All referenced product or service names and trademarks are the property of their respective owners.

**Published by Infineon Technologies AG 81726 Munich, Germany Edition 2024-01-15**

**© 2024 Infineon Technologies AG. All Rights Reserved.**

**Do you have a question about this document? [www.infineon.com/support](http://www.cypress.com/support)**

**Document reference 002-37670 Rev. \*A**

#### **IMPORTANT NOTICE**

The information given in this document shall in no event be regarded as a guarantee of conditions or characteristics ("Beschaffenheitsgarantie") .

With respect to any examples, hints or any typical values stated herein and/or any information regarding the application of the product, Infineon Technologies hereby disclaims any and all warranties and liabilities of any kind, including without limitation warranties of non-infringement of intellectual property rights of any third party.

In addition, any information given in this document is subject to customer's compliance with its obligations stated in this document and any applicable legal requirements, norms and standards concerning customer's products and any use of the product of Infineon Technologies in customer's applications.

The data contained in this document is exclusively intended for technically trained staff. It is the responsibility of customer's technical departments to evaluate the suitability of the product for the intended application and the completeness of the product information given in this document with respect to such application.

For further information on the product, technology, delivery terms and conditions and prices please contact your nearest Infineon Technologies office (**[www.infineon.com](http://www.infineon.com/)**).

#### **WARNINGS**

Due to technical requirements products may contain dangerous substances. For information on the types in question please contact your nearest Infineon Technologies office.

Except as otherwise explicitly approved by Infineon Technologies in a written document signed by authorized representatives of Infineon Technologies, Infineon Technologies' products may not be used in any applications where a failure of the product or any consequences of the use thereof can reasonably be expected to result in personal injury.